## **Licence dématérialisée : Créez son espace licencié & y avoir accès**

Etape 1 : Se connecter sur la page d'accueil de la FFJDA (ffjda.com)

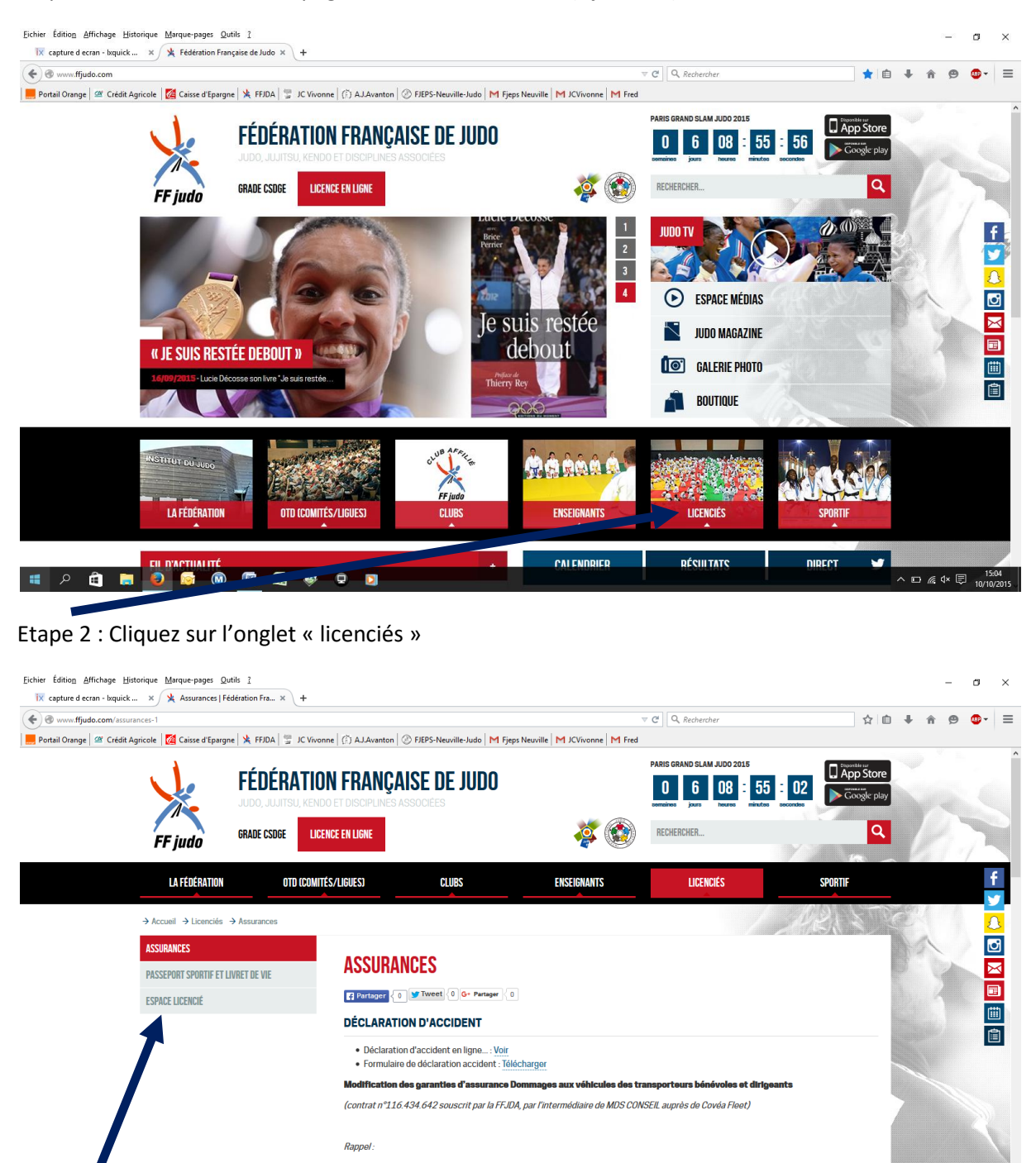

 $\land$   $\Box$   $\mathbb{R}$   $\triangleleft$   $\times$   $\Box$ 

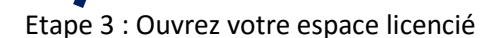

蜃

l 6  $\circledcirc$ 僧

Ð

Objet de la garantie : · Il s'agit d'une garantie dor

 $\mathbf{Q}$  $\blacksquare$ 

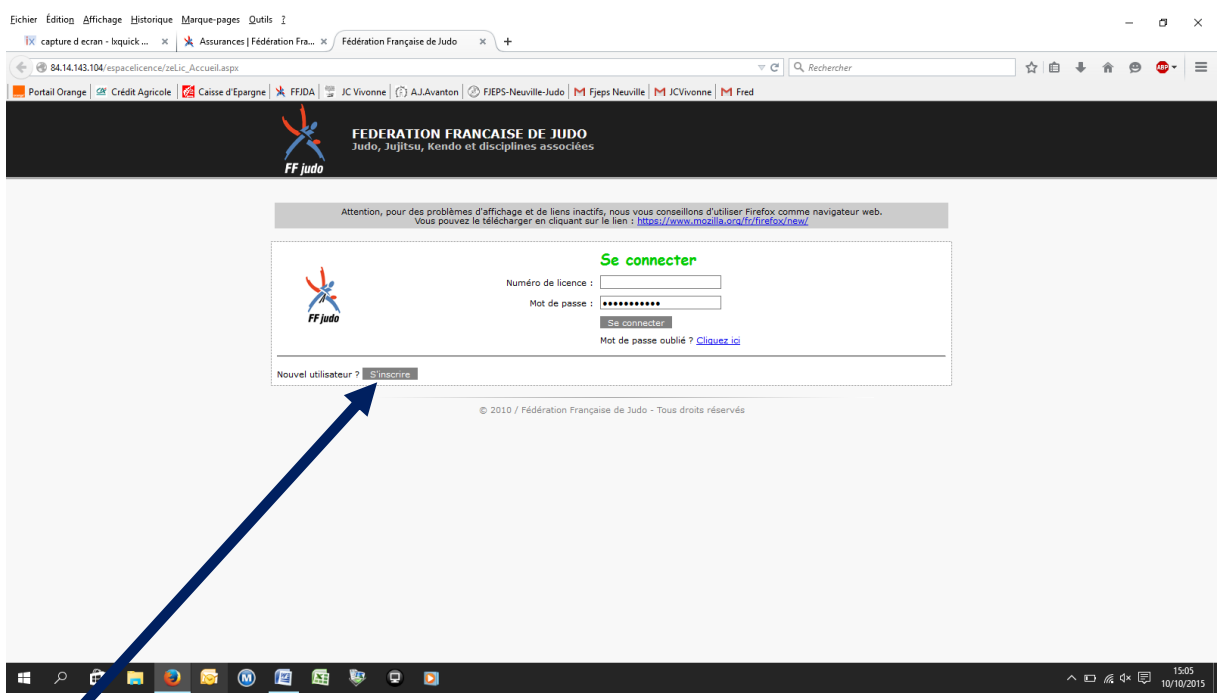

Etape 4 : Cliquez sur « S'inscrire » en bas à gauche en face de Nouvel utilisateur pour la 1ère fois

Etape 5: Entrez votre N° de licence & la clé visible sur votre carte d'adhérant de l'an passé

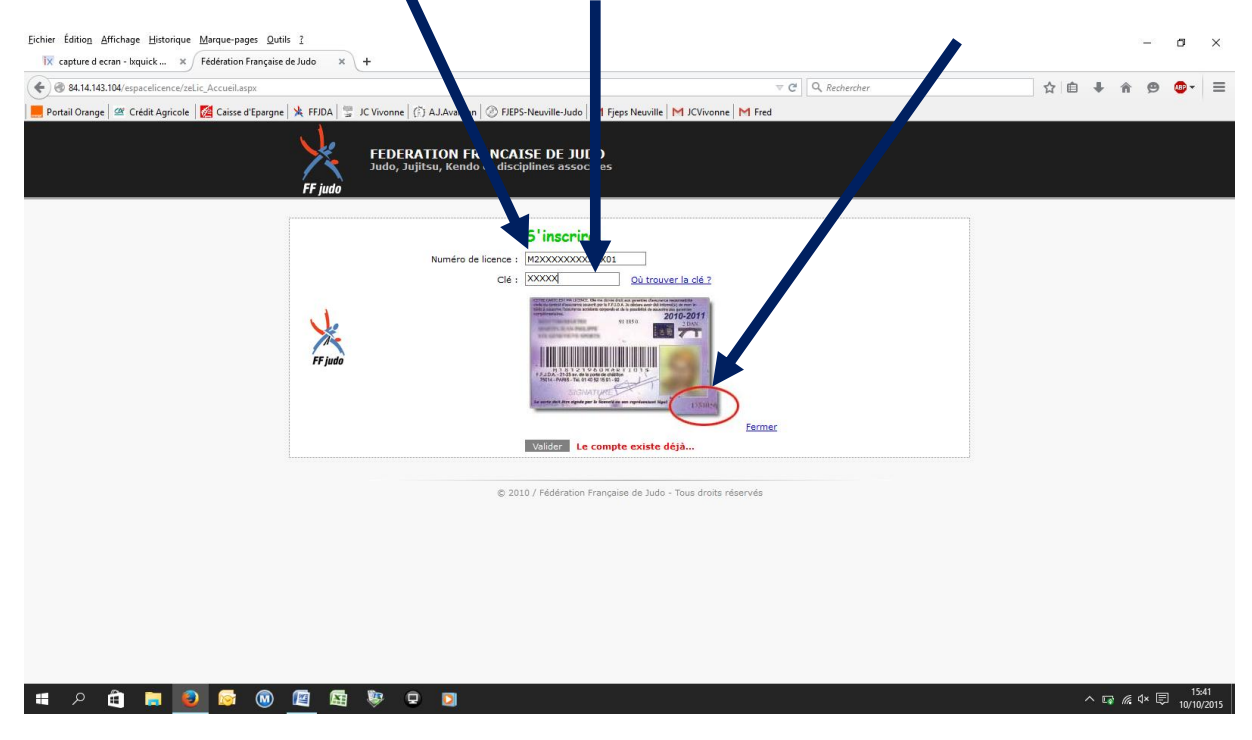

Ouvrez votre espace et découvrez votre historique, les informations liées à votre licence

Vous pouvez modifier votre mot de passe en cliquant sur « modifier le compte » puis sur « modifier le mot de passe » et suivre les instructions

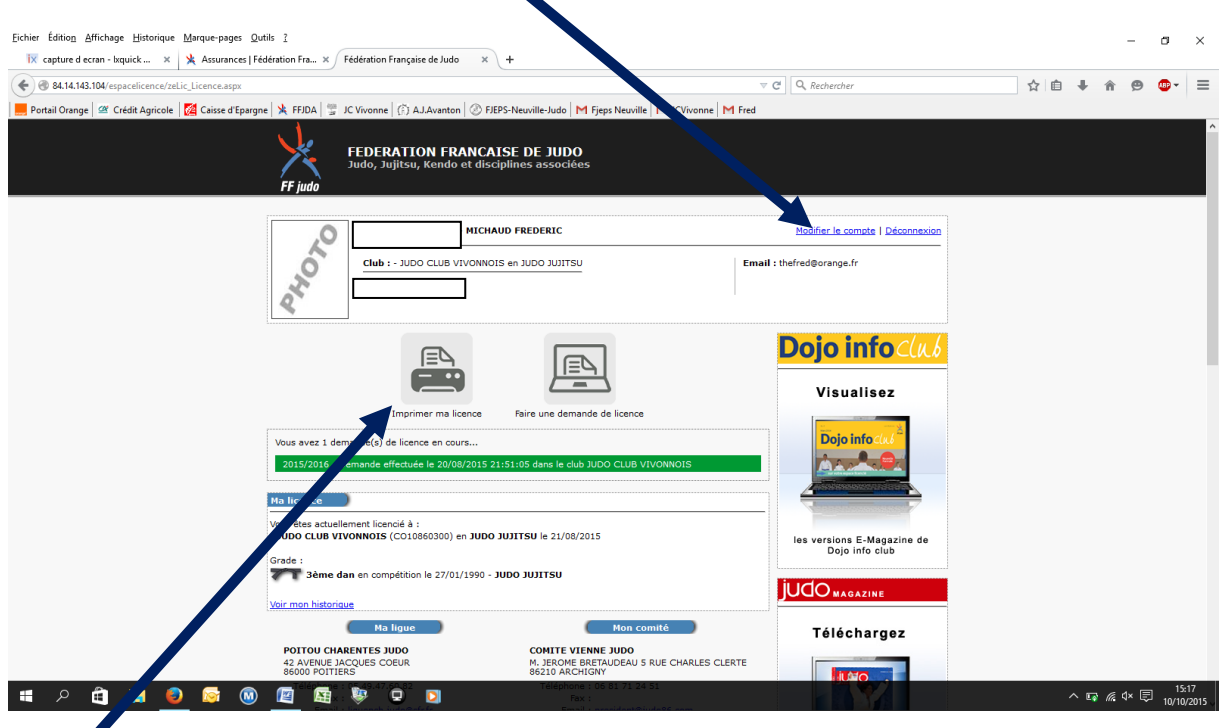

Etape 6: Cliquez sur « Imprimer ma licence » pour télécharger et/ou imprimer vos attestation de licences et de grade

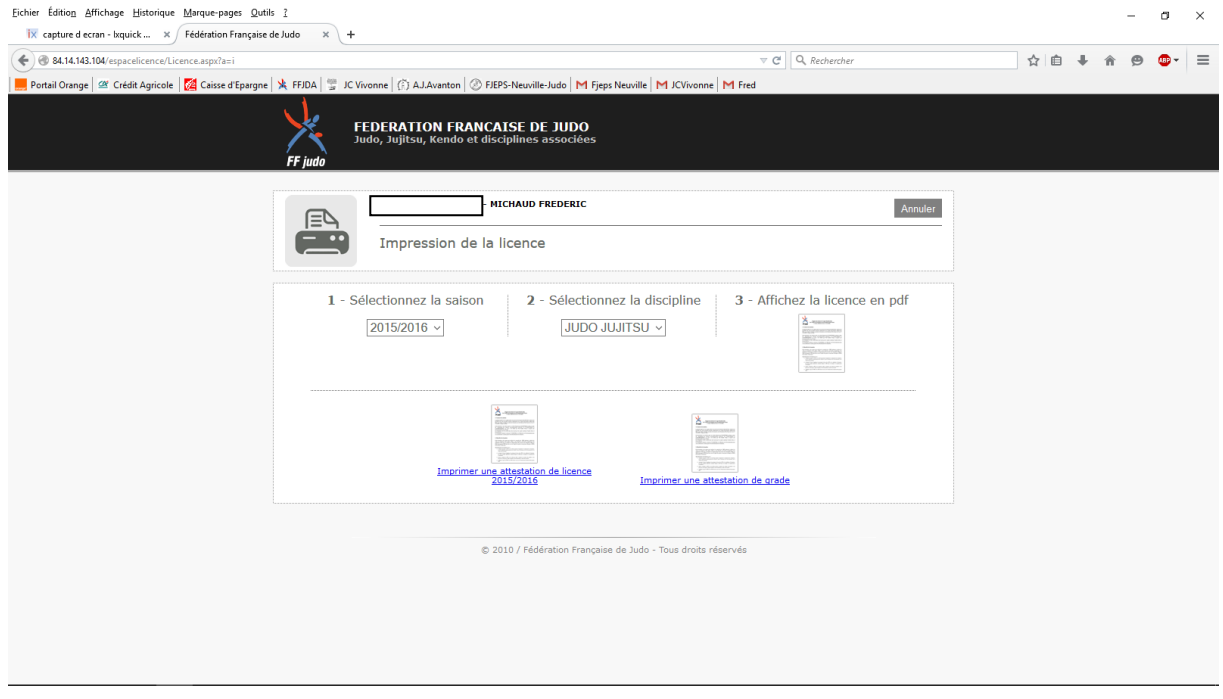

Vous pouvez également télécharger l'application FFJDA sur votre Smartphone ; entrez vos identifiants (n° de licence) et votre mot de passe (même procédure que pour créer un compte) et avoir accès à la version simplifiée de votre licence

Pour se connecter à nouveau, vous reprenez les étapes 1 & 2

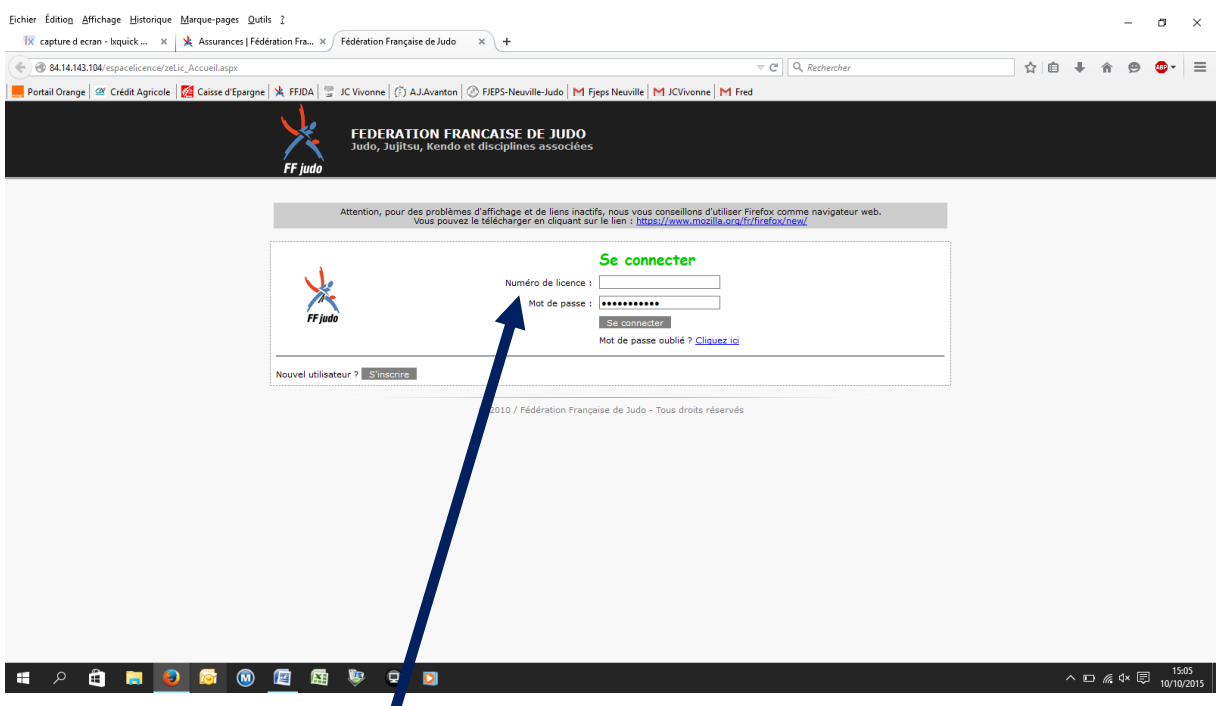

Puis vous entrez votre identifiant et son mot de passe (modifié ou non)et cliquer sur se connecter pour retrouver votre espace licencié.

En cas de problème n'hésitez pas à vous rapprocher de votre club.